## Adobe Photoshop

**Note: During the installation process, you will need your Adobe account login and password.**

**CODDY International Coding and Design School for Teens and Kids**

1.To install **Adobe Photoshop**, you must sign in to your Adobe account. If you don't have an account, go to the Adobe [website](https://www.adobe.com/), enter the required information, and create an account.

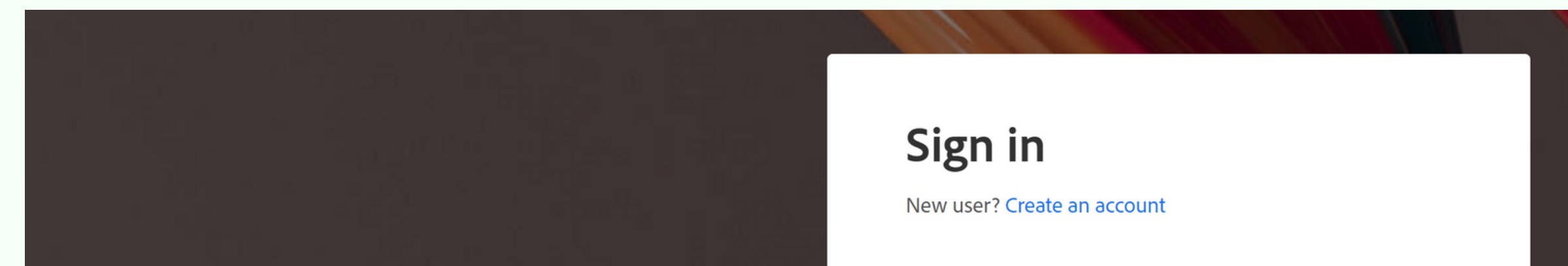

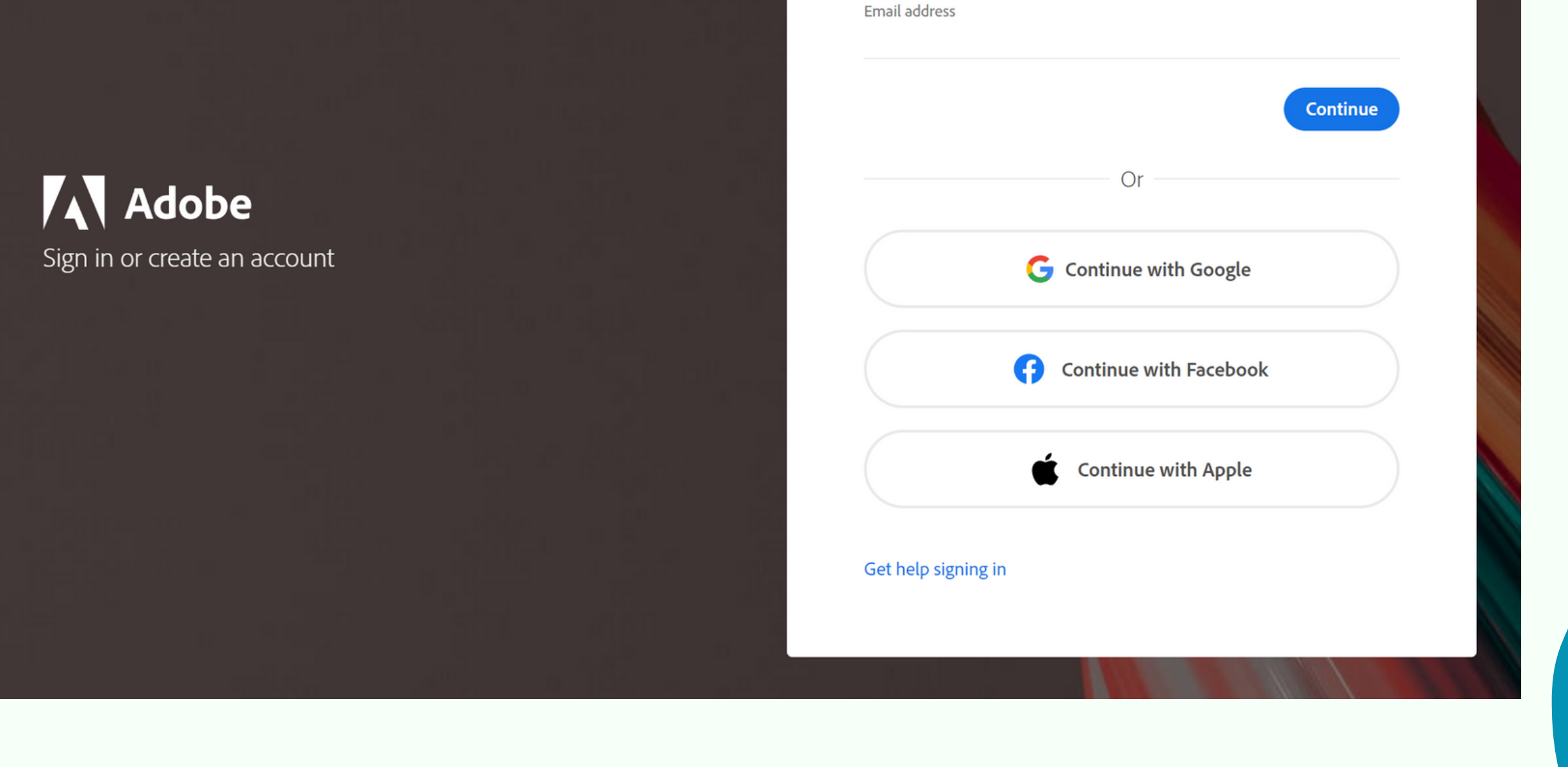

# Installation Instructions

2. To download the installation files, go to the official Adobe [website](https://www.adobe.com/) and go to the appropriate section.

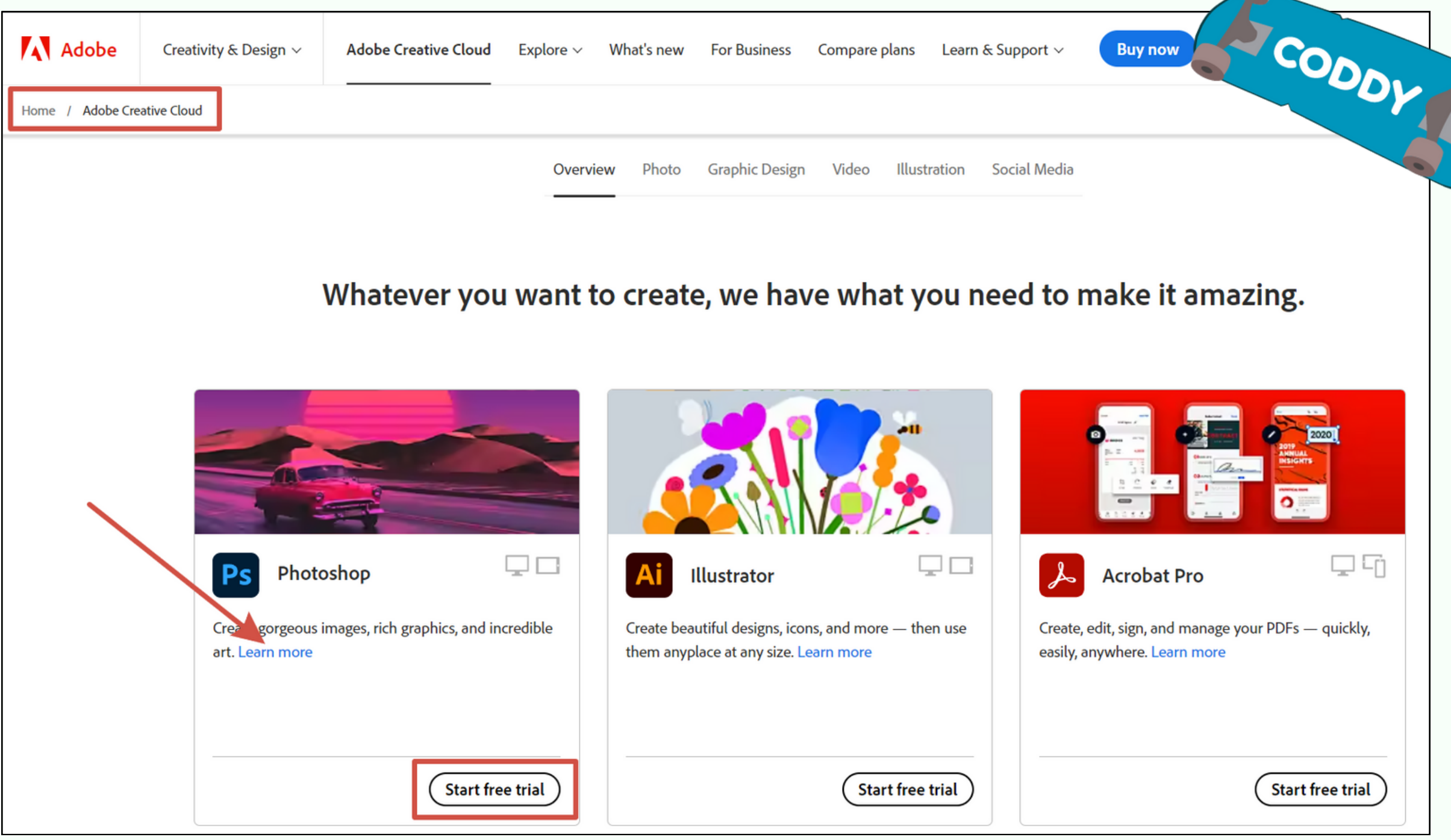

3. Click on the "Free trial" button or find the Creative Cloud plan that's right for you.

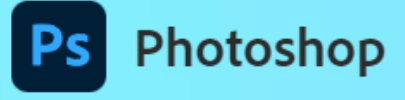

## **Start with Photoshop.** Amazing will follow.

With Photoshop and generative AI, you can create gorgeous photos, rich graphics, and incredible art.

Plans starting at US\$22.99/mo.

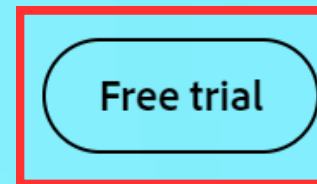

**Buy now** 

## CODDY

**International Coding and Design School for Teens and Kids**

## 4. Select the software package you want, put check box and click Continue.

#### Try the full version of Adobe apps with a 7-day free trial.

Choose a plan:

7-day free trial, then

US\$22.99/mo

COD

 $I$ **nternational** 

1 Individuals 2 Business 6 Students and teachers

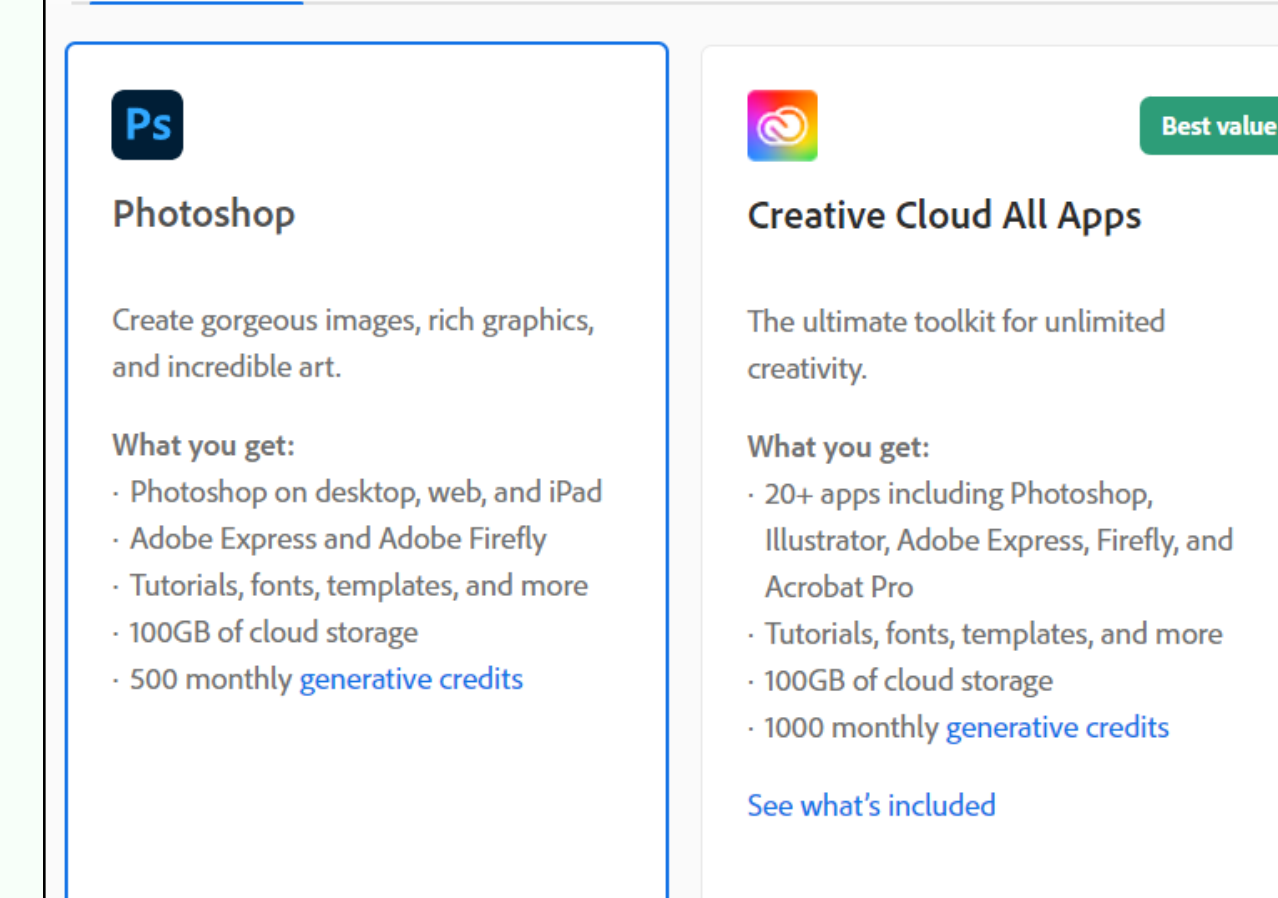

CODDY You won't be charged until after your free trid Annual, paid monthly US\$22.99/mo Fee applies if you cancel after 14 days. (1) Annual, prepaid US\$263.88/yr No refund if you cancel after 14 days. (i) Monthly US\$34.49/mo Cancel anytime, no fee. (i) Add a 7-day free trial of Adobe Stock and get up to 10 standard assets. Cancel risk-free before your trial ends, and you won't be charged. Pay US\$29.99/mo after your trial ends. **A** Secure transaction **Continue** 

Pick a subscription:

5. If necessary, enter your Adobe account

7-day free trial, then

US\$59.99/mo

See all plans and pricing

## information again (username and password)

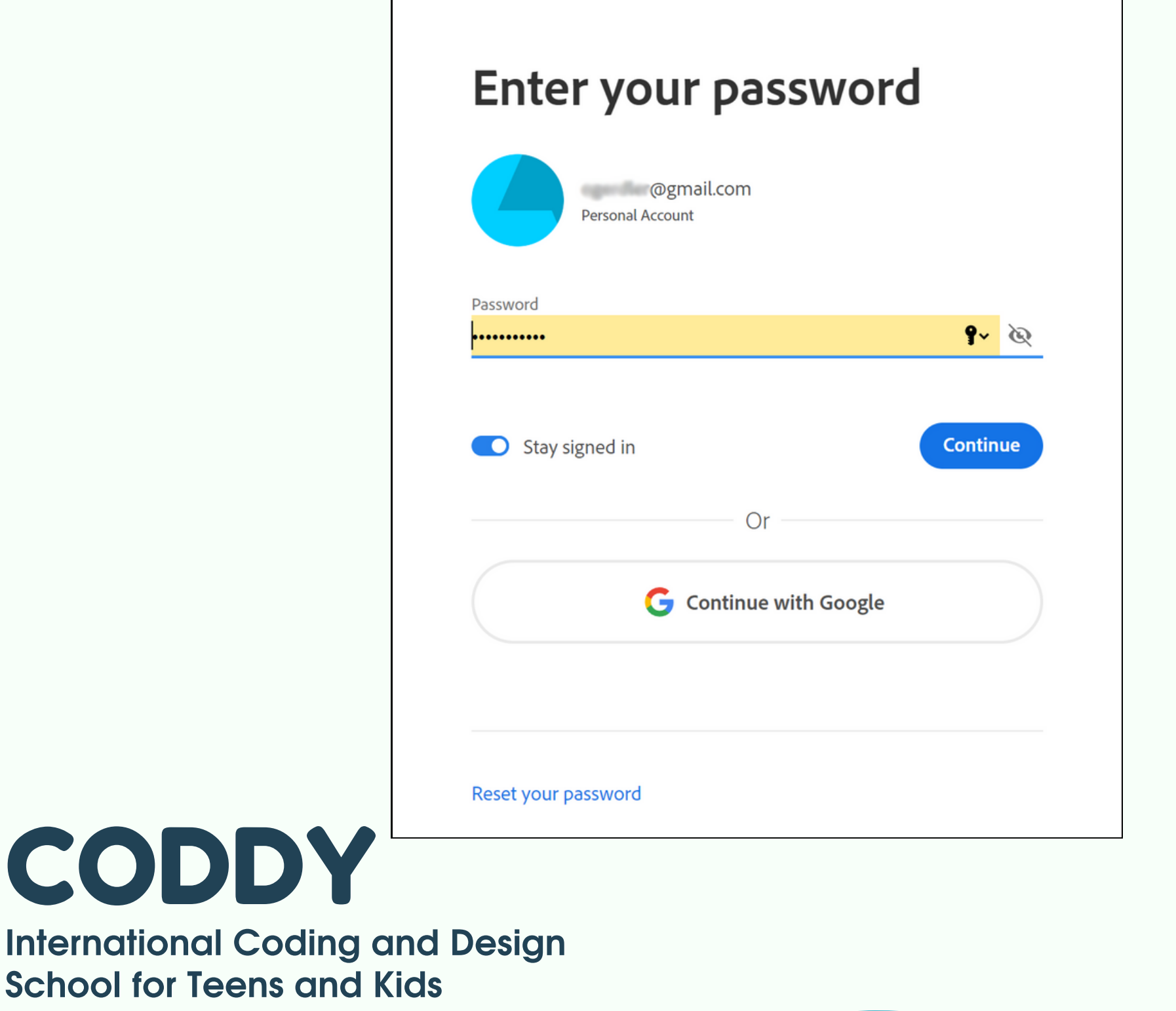

### 5. Click Agree and subscribe

## 4. Select the convenient payment option and fill in the fields required for payment.

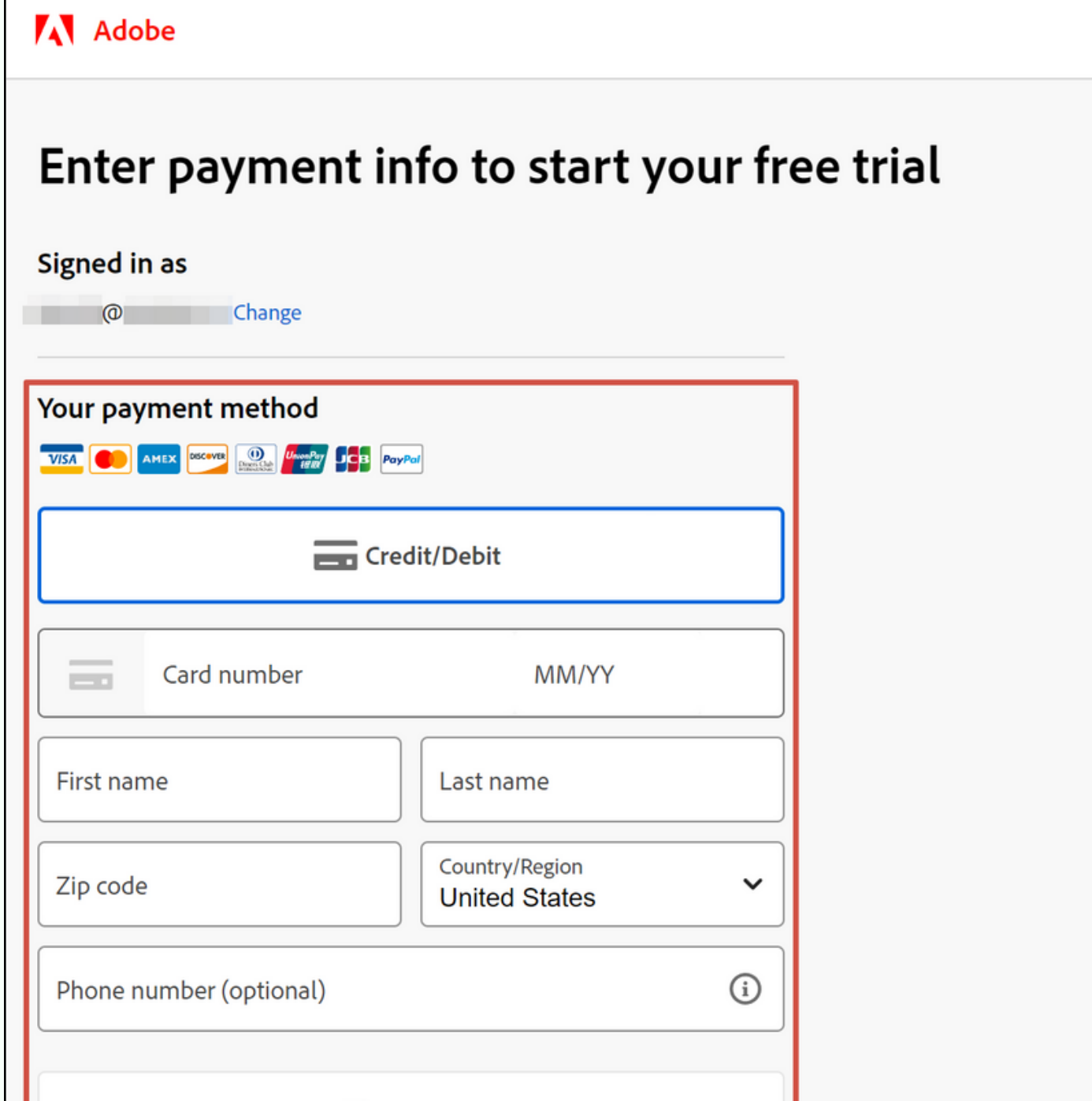

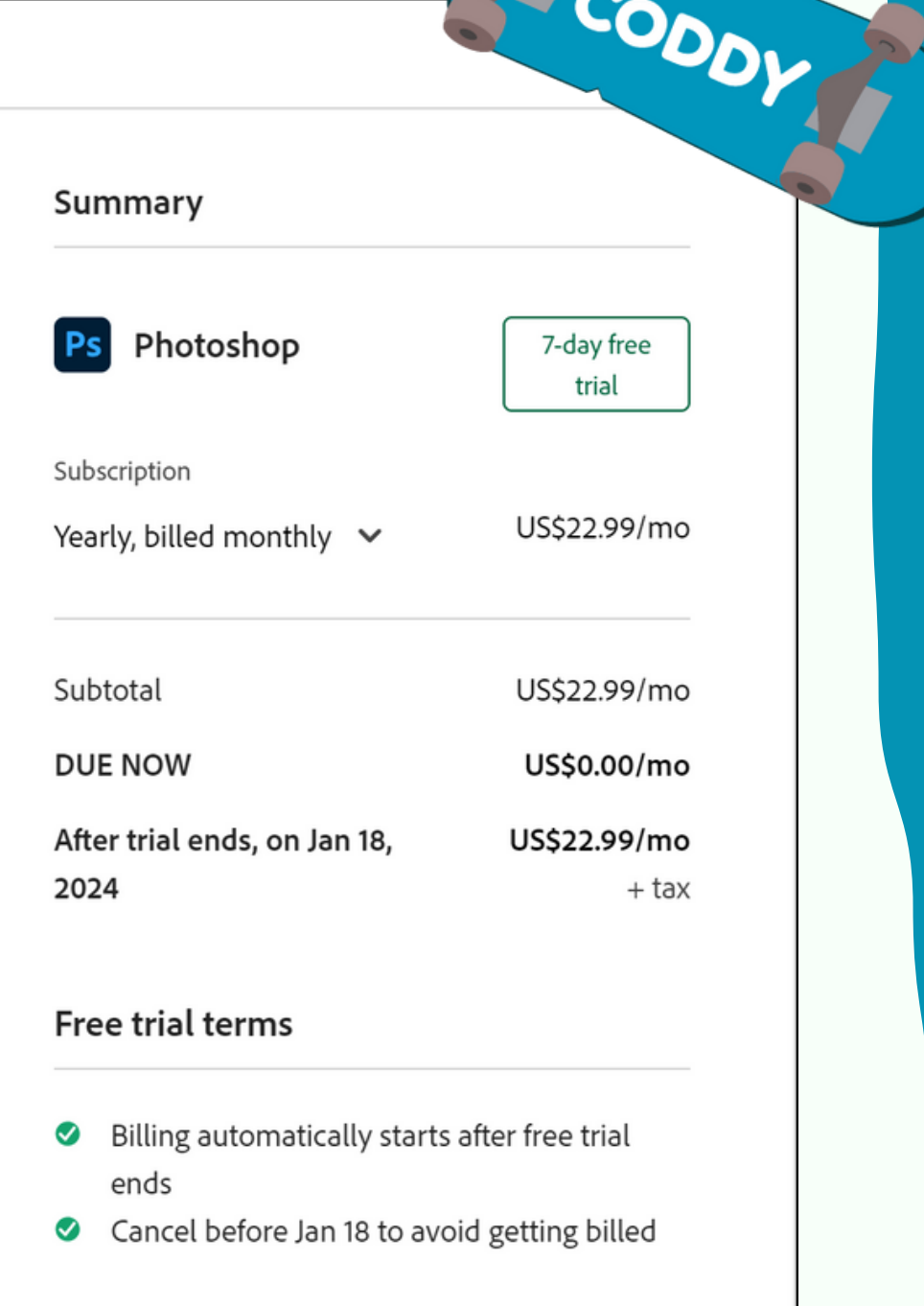

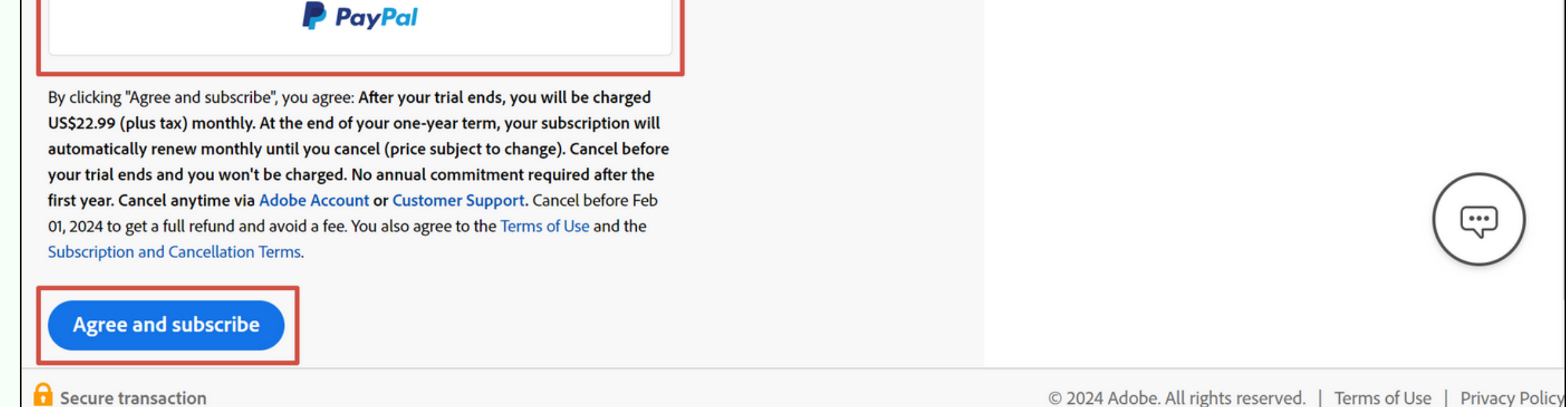

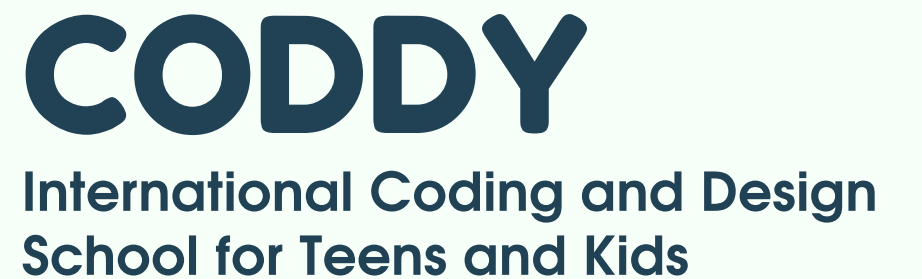

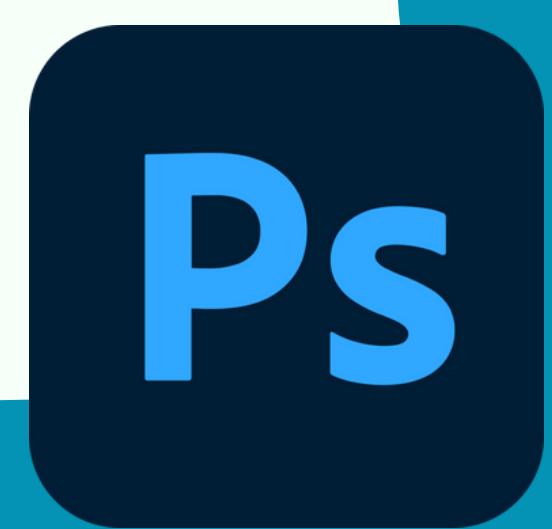

8. Once installation is complete, launch **Adobe Photoshop**.

6. Agree to the trial conditions and, finally, click "Download".

7. Once the download is complete, double-click the downloaded files to start the installation.

### **Congratulations! Now you are completely ready to go! Good luck in gaining new knowledge and experience!**

**Note: Depending on your browser settings, you will find downloaded files in the Download folder or in the folder you selected to save downloaded files.**

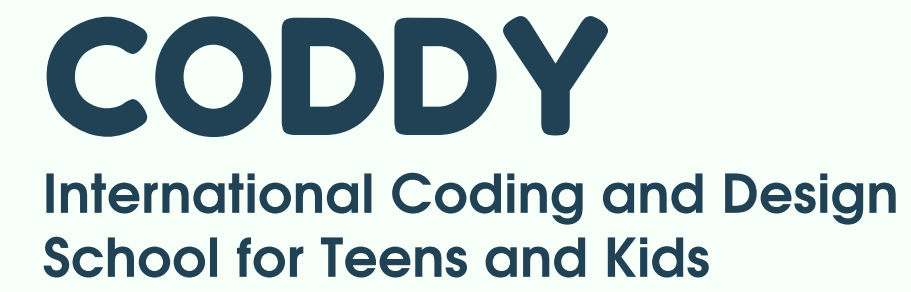

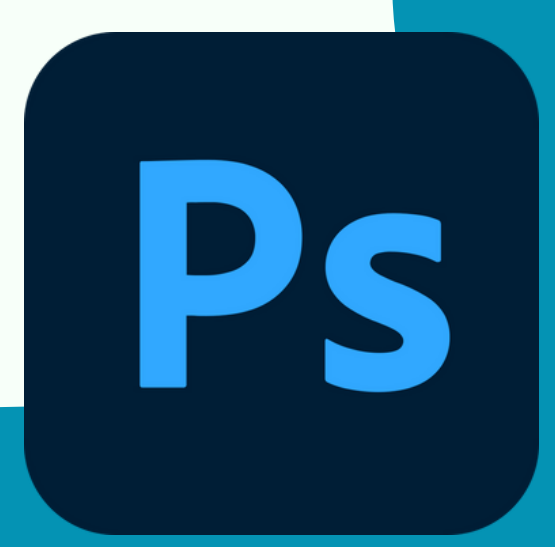

**PODDY**